# **MANUALE PER LA PRESENTAZIONE DI PRATICHE E DOCUMENTI ONLINE**

## **1) Introduzione**

**prevista.**

Con il progetto PEOPLE, un progetto di e-government a cui hanno partecipato numerosi Comuni italiani con l'obiettivo di semplificare ed innovare i rapporti tra la Pubblica Amministrazione italiana ed il cittadino, si è realizzato un vero e proprio "comune virtuale" che, affiancandosi al "comune fisico", consente ai cittadini un accesso diversificato, multicanale, sicuro e sempre disponibile a diversi servizi comunali.

Nell'ambito di tale progetto a partire **dal 5 maggio 2014** è stata attivata presso lo Sue - Sportello unico per l'edilizia - la modalità di invio telematico per una serie di procedimenti edilizi e di comunicazioni in seguito meglio specificati.

In detto periodo sperimentale, per alcuni procedimenti istruttori più semplici è stato attivato l'invio telematico di tutta la documentazione prevista.

**Trascorsa la fase sperimentale, a far data da mercoledì 1° luglio 2015, tutti i procedimenti sono attivabili esclusivamente mediante l'inoltro telematico di tutta la documentazione** 

# **2) COMPILAZIONE DELLA PRATICA ED INOLTRO TELEMATICO**

Per procedere con l'invio della pratica on-line si devono possedere i seguenti requisiti:

- **a) Autenticazione** tramite il Sistema Pubblico di Identità Digitale (SPID), vedi pagina iniziale dei Servizi On line del Comune sul Sito Istituzionale dell'Ente
- **b) Casella PEC**: l'utente (di seguito definito referente digitale) deve dotarsi di un indirizzo di Posta Elettronica Certificata (P.E.C.). Si ricorda che l'indirizzo P.E.C. ha una scadenza, pertanto è buona norma controllare che la data di scadenza sia compatibile con la temporalità dell'iter istruttorio edilizio necessario al rilascio o definizione dell'atto, e comunque, in caso di scadenza, provvedere con sollecitudine al suo rinnovo e comunicare al SUE il nuovo indirizzo PEC a cui dover indirizzare la posta certificata.
- **c) firma digitale**: la compilazione tramite la piattaforma PEOPLE di seguito illustrata consente di generare l'istanza in file formato .PDF/A che dovrà essere firmato digitalmente prima dell'invio telematico:
	- nel caso in cui l'istanza debba essere firmata da un solo soggetto la firma può essere apposta direttamente online contestualmente all'invio;
	- nel caso in cui l'istanza richieda la sottoscrizione di più firme elettroniche (es. S.C.I.A., C.I.L.A. con necessità di firma del progettista per quanto attiene alla relazione asseverata e di altri tecnici professionisti abilitati ciascuno per le proprie competenze), dovrà essere scaricata, firmata digitalmente e successivamente ricaricata per l'inoltro.

Tale modalità, peraltro, potrà essere comunque utilizzata anche nel caso dell'apposizione di una sola firma.

Per riconoscere e gestire i file firmati digitalmente gli stessi dovranno avere l'estensione .p7m che identifica, appunto, documenti elettronici su cui è stata apposta una firma digitale. Per apporre la firma digitale è necessario essere in possesso di un dispositivo idoneo (p. es. una smart card o una business key) ed installare un programma apposito per apporre e verificare la firma digitale (p.es. DIKE, sviluppato e distribuito gratuitamente da Infocamere, Postecert, Aruba Key, ecc).

Il file, una volta firmato, avrà estensione .p7m e potrà essere caricato sul sistema; in ogni momento sarà possibile estrarre il/i documento/i originale/i per poterne visualizzare il contenuto mediante l'ausilio di uno dei software sopra elencati.

Nel caso in cui il soggetto richiedente si avvalga per la trasmissione online di altro soggetto che agisca in qualità di **procuratore**, ciò dovrà essere fatto constare nell'apposita SEZIONE ANAGRAFICA ed il sistema genererà automaticamente il modello di "procura speciale". Tale modello, già precompilato dal sistema, deve essere stampato, firmato a mano dal/dai richiedente/i, scansionato unitamente al documento di identità del/i richiedente/i, convertito in formato PDF/A, firmato digitalmente dal procuratore e allegato all'istanza o alla comunicazione.

- d) caratteristiche dei file da allegare: i file da caricare all'istanza devono avere le seguenti estensioni e non devono essere in formato compresso:
	- PDF/a per i documenti di testo, per la documentazione fotografica e per gli elaborati grafici;
	- DWF (Autodesk Design Web Format Auto CAD) o, in alternativa,
	- DWFx (Autodesk Design Web Format XPS Document) per gli elaborati grafici.

# E' consentito quindi l'invio degli elaborati grafici anche in formato .pdf/a.

Si ricorda, inoltre, che ogni documento va scannerizzato interamente e non per singolo foglio (ad un documento nella sua interezza deve corrispondere un solo file), con attenzione ai documenti scritti su fronte e retro.

Tutta la documentazione non va inserita in un file unico ma i singoli documenti vanno tenuti separati in autonomi file così come richiesto dal programma. Si ricorda che non è ammessa la trasmissione di elaborati progettuali derivati dalla scansione di elaborati cartacei.

### Per non incorrere nel rigetto dell'istanza, si consiglia di verificare che i file firmati digitalmente corrispondano agli standard obbligatori indicati.

#### 3) Istruzioni dettagliate per la compilazione dell'istanza sul portale A&C

Si forniscono di seguito alcune sommarie indicazioni sulla compilazione dell'istanza e sulle schermate che si presentano durante l'utilizzo del portale PEOPLE:

il portale PEOPLE è accessibile dal sito del Comune di Genova all'indirizzo http://servizionline.comune.genova.it

Una volta inserite le proprie credenziali si accede alla seguente schermata relativa al trattamento dei dati personali

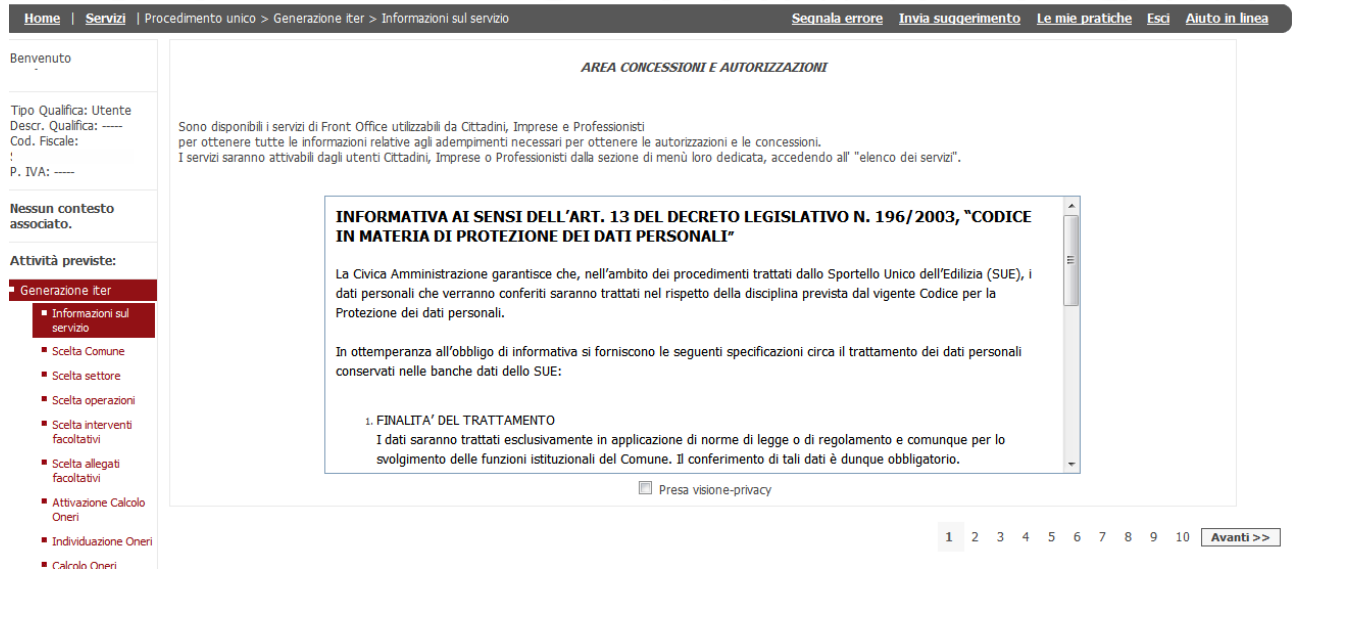

Il processo di compilazione si articola nella costruzione del procedimento unico, partendo dalla scelta del Comune dell'intervento

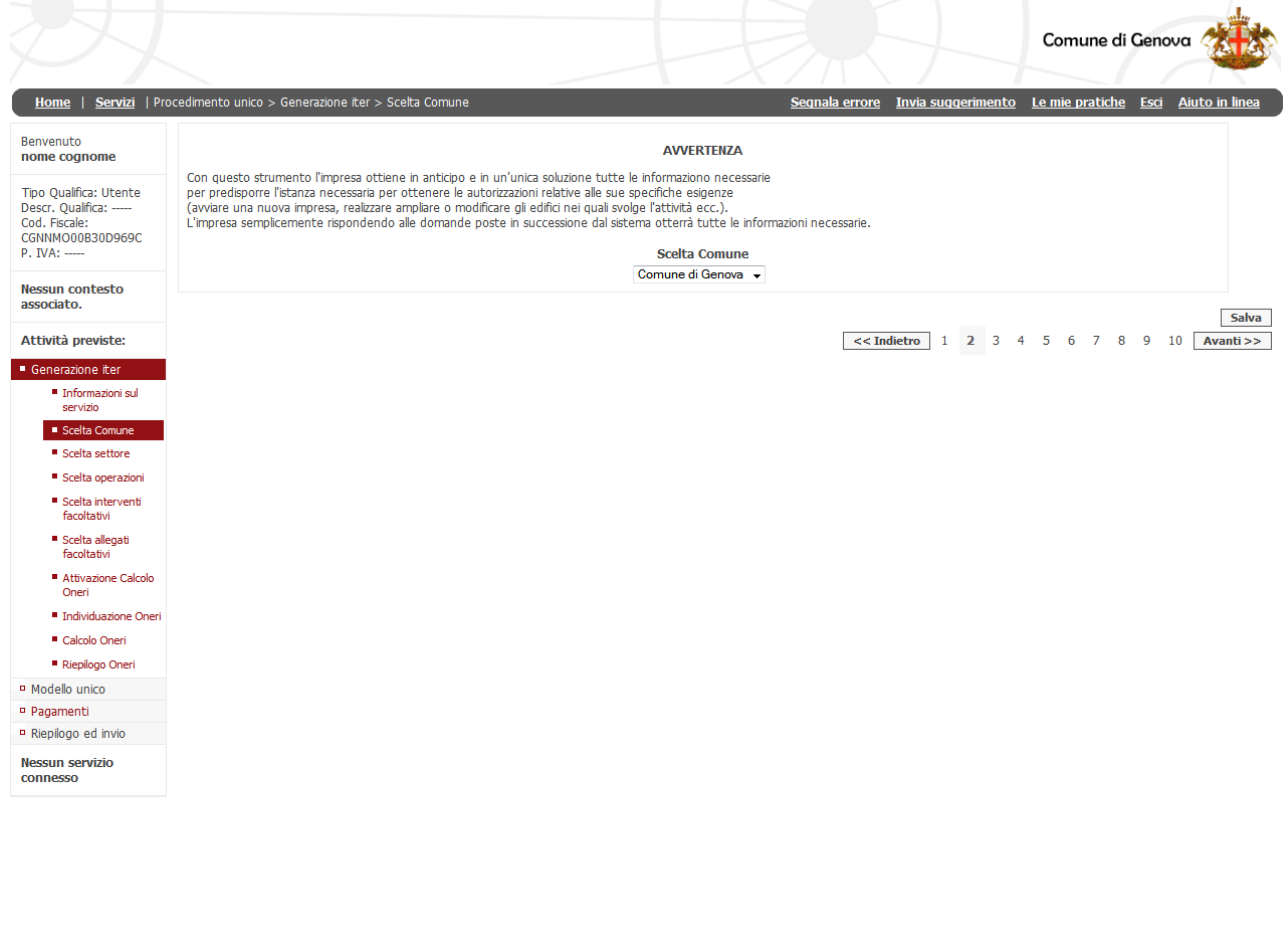

Proseguendo in una serie di step guidati che si articolano principalmente in: - scelta del settore attività svolta dal richiedente - scelta del tipo di intervento/i;

- compilazione delle dichiarazioni necessarie caricamento sul sistema della documentazione da allegare;
- firma digitale della domanda unica e degli eventuali allegati inoltro della pratica e ricezione della ricevuta sul proprio indirizzo PEC.

In qualsiasi momento è possibile capire in quale posizione del flusso di compilazione ci si trova guardando l'albero di navigazione a sinistra dello schermo.

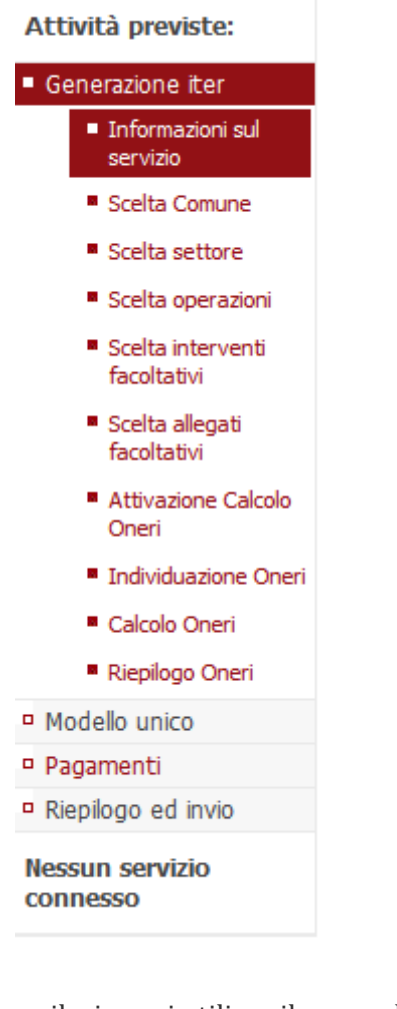

Per avanzare nella compilazione si utilizza il comando  $\sqrt{\frac{A\varphi_0}{\Delta}}$  o il comando

Avanza nella scelta settore >>

Per tornare indietro nei passaggi a modificare le selezioni eseguite utilizzare il comando  $<<$  Indietro << Torna alla scelta precedente o il comando

In qualsiasi momento inoltre è possibile salvare quanto immesso fino a quel momento attraverso il comando **Salva** 

Le pratiche salvate sono conservate nel contenitore LE MIE PRATICHE (vedi successivo punto 4)

E' vivamente consigliato salvare le pratiche man mano che si procede nella compilazione e comunque ogniqualvolta sia necessario interrompere, anche per pochi minuti, la compilazione stessa. Il servizio web, infatti, per sua natura, è soggetto alla 'scadenza' della sessione dopo vari minuti di inutilizzo.

**ATTENZIONE**: in merito alla possibilità di compilare le pratiche in momenti diversi, attraverso il salvataggio delle stesse durante la compilazione, si segnala l'opportunità di verificare che non siano intervenute modifiche normative rispetto al momento del salvataggio, infatti poiché il sistema è dinamico e potrebbe essere modificato in adeguamento alla normativa stessa la pratica precedentemente salvata potrebbe non essere aderente alla normativa nel frattempo intervenuta; in tal caso sarà necessario procedere ad una nuova compilazione della pratica.

## **3.1Scelta settore attività**

In questo passaggio viene richiesto di definire l'attività prescelta tra quelle elencate (p. es. interventi edilizi).

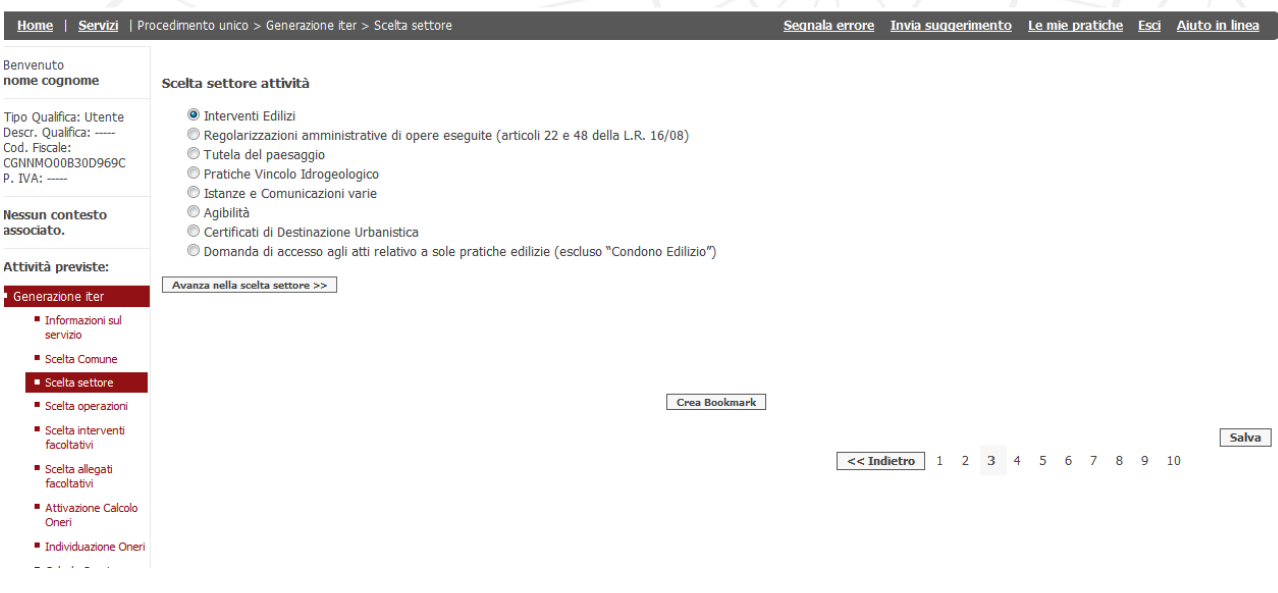

Nel passo successivo viene richiesto di definire il tipo di intervento prefigurato

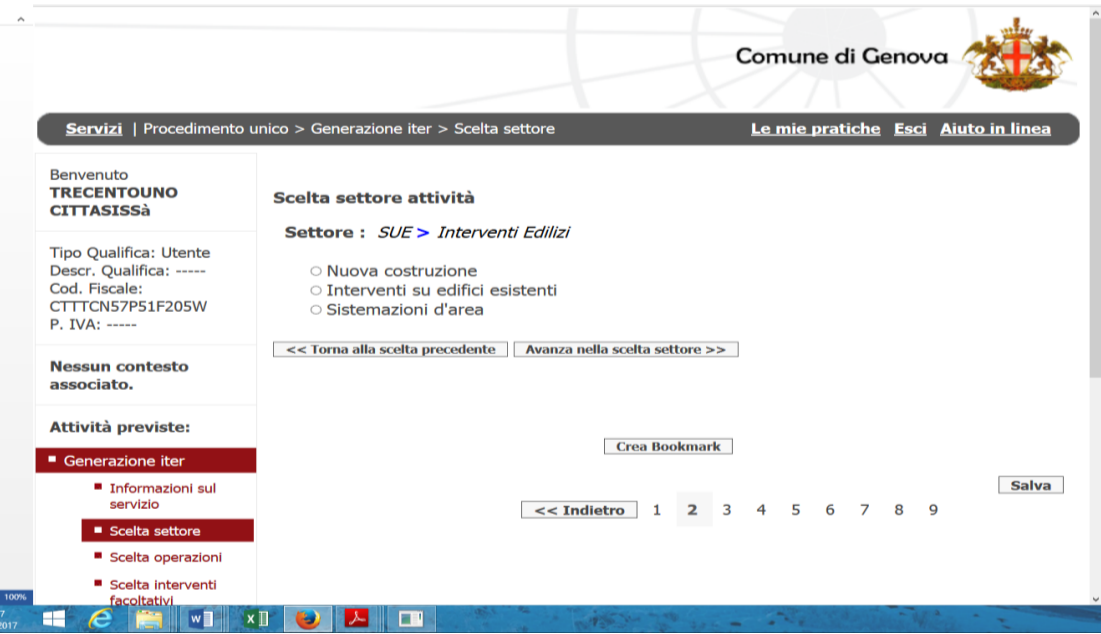

Nel passo successivo viene richiesto di definire con precisione l'entità delle opere con particolare riferimento alle definizioni contenute nella vigente disciplina dell'attività edilizia stabilita dalle norme in materia

Si segnala che maggiori informazioni sulle varie opzioni sono contenute in un allegato descrittivo apribile dall'icona posta a lato della descrizione dell'intervento.

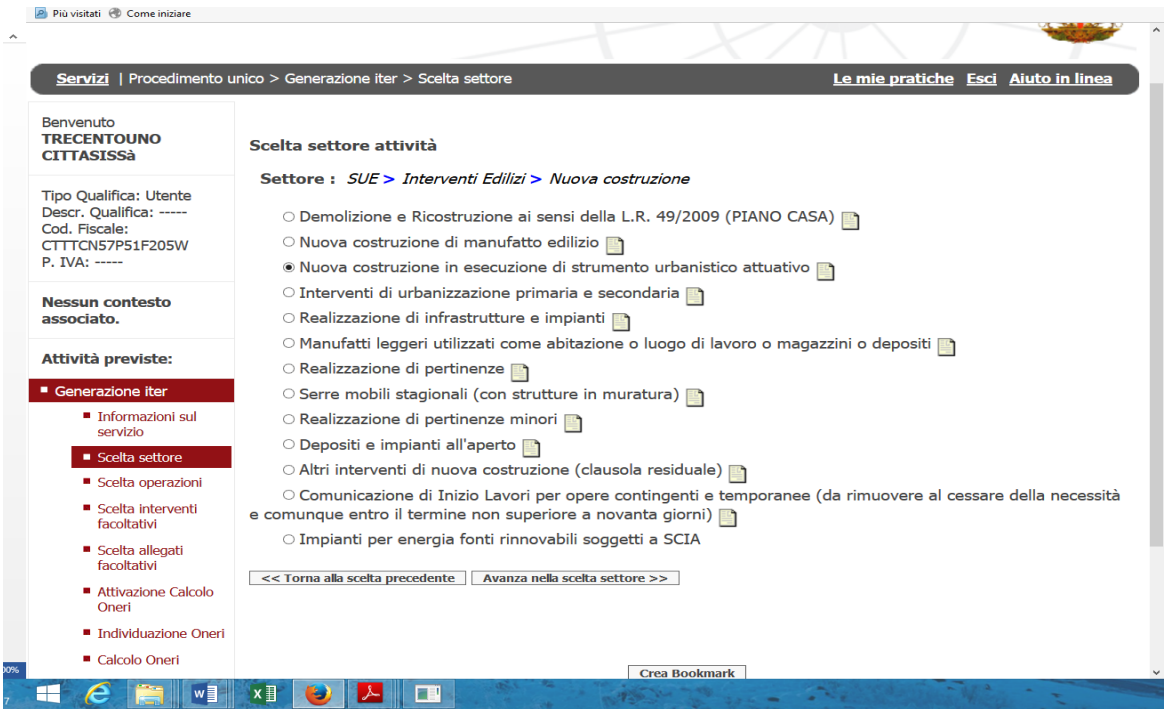

Nel passo successivo dovrà essere ulteriormente definita la scelta a seconda del caso (ad esempio):

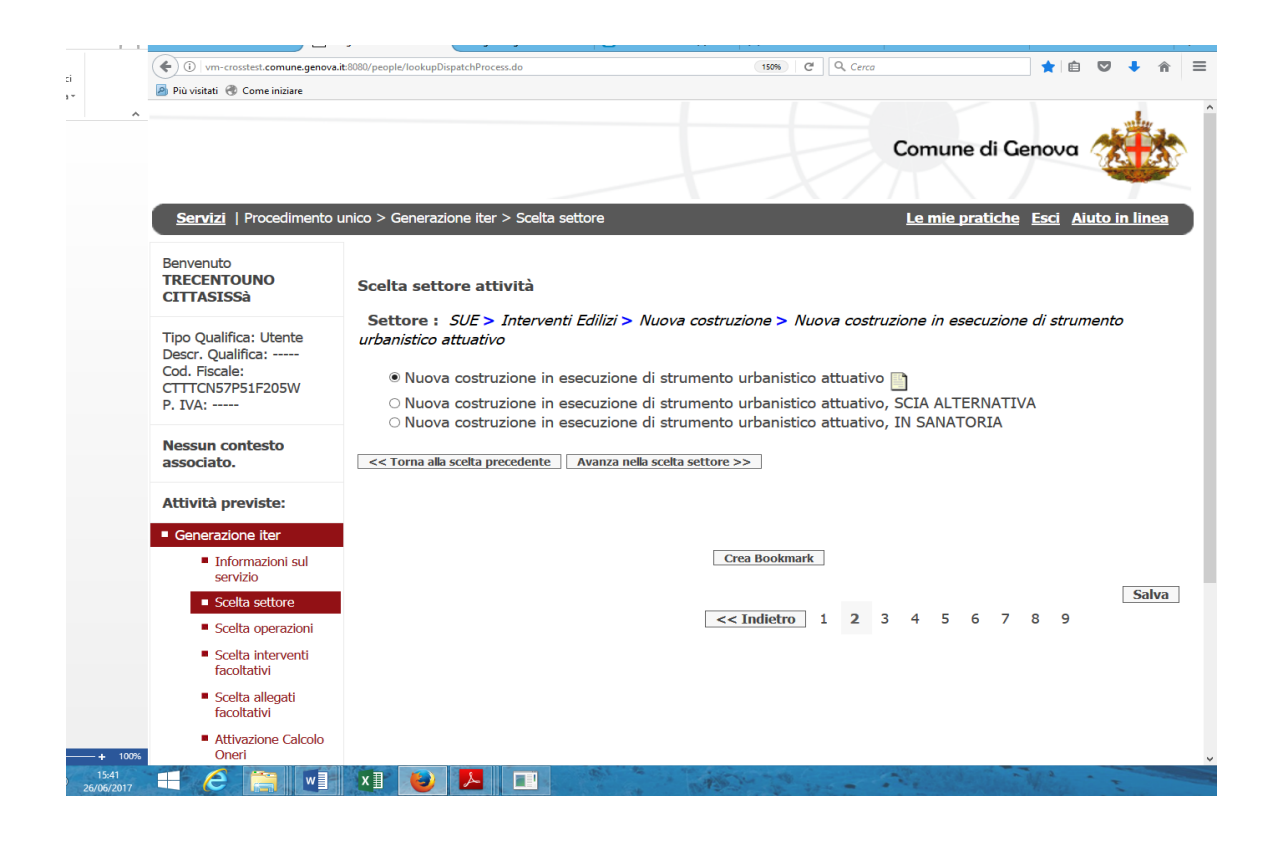

A questo punto la scelta del settore attività è terminata e a video apparirà la pagina di conferma:

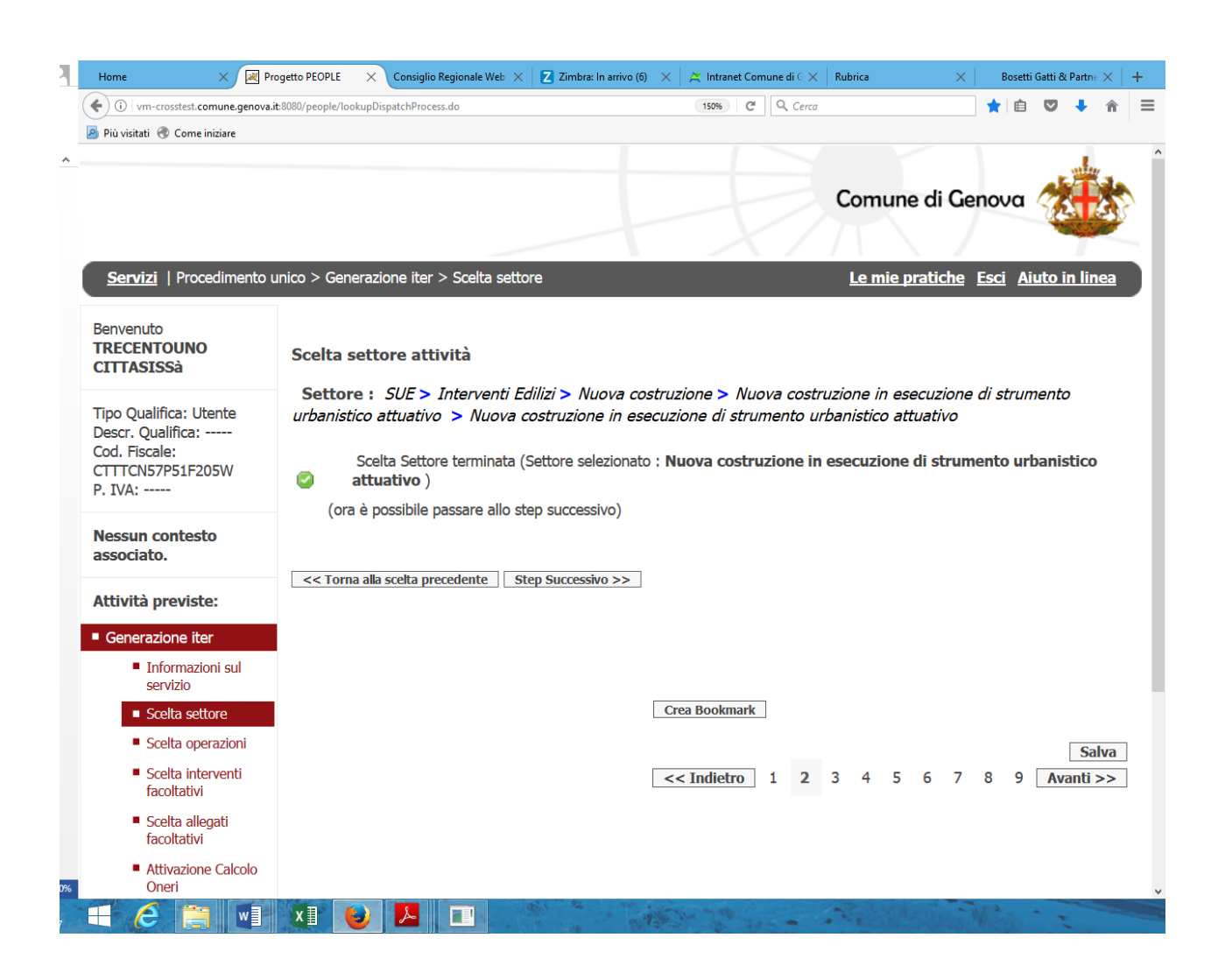

Il successivo passo prevede di rispondere con SI o NO a una serie di domande pertinenti allo specifico intervento edilizio o alla specifica istanza scelta che circostanziando l'intervento costruisce anche la lista della documentazione da allegare obbligatoriamente all'istanza.

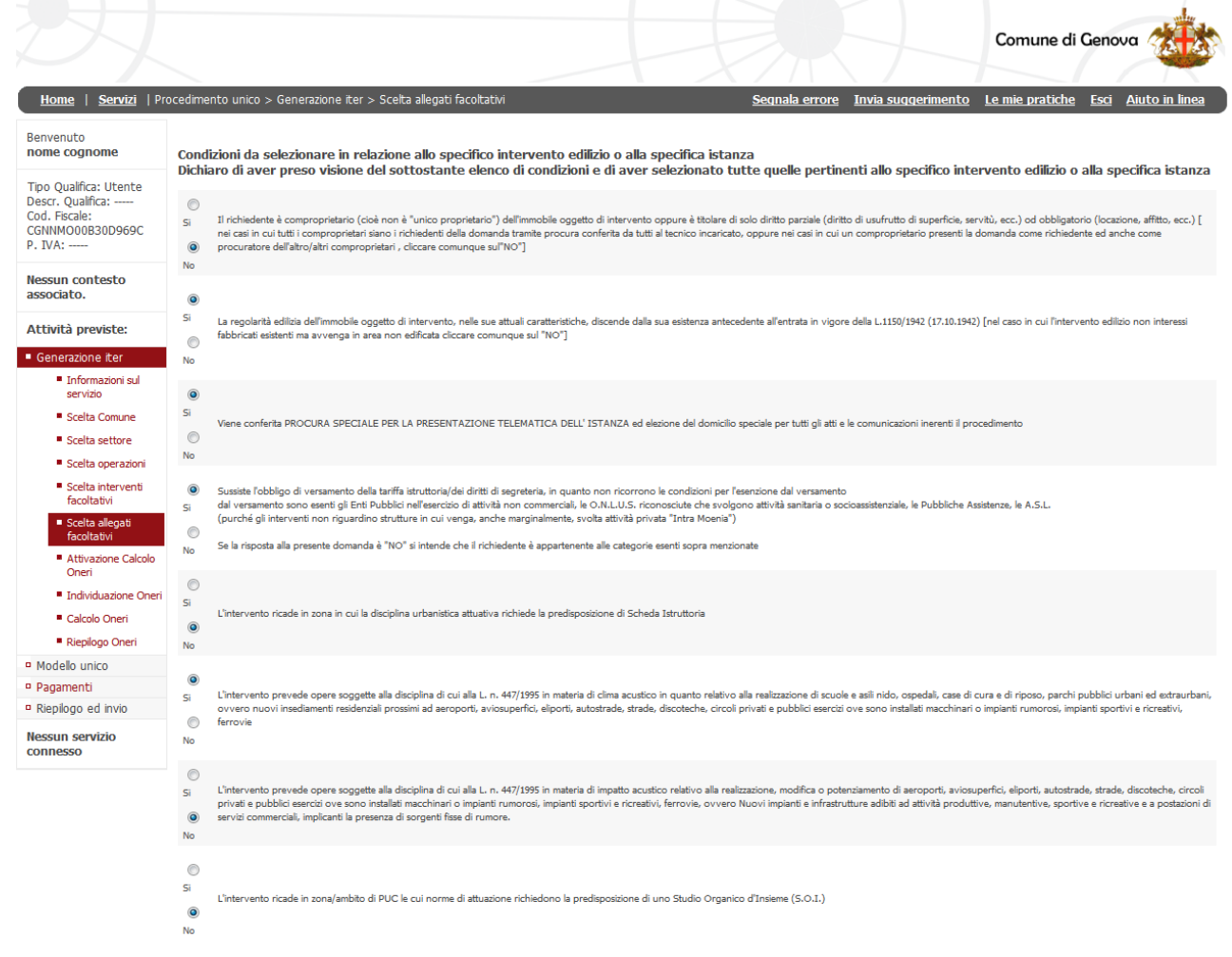

Crea Bookmark

Salva  $\sqrt{8 \times 1}$  dietro 1 2 3 4 5 6 7 8 9 10 Avanti >>

# 3.2 Condizioni per l'individuazione dei pagamenti connessi alla specifica istanza

Il successivo passo prevede di rispondere con SI o NO a una serie di domande relative specificamente all'individuazione dei pagamenti connessi all'istanza selezionata (ad esempio, per una pratica di SCIA).

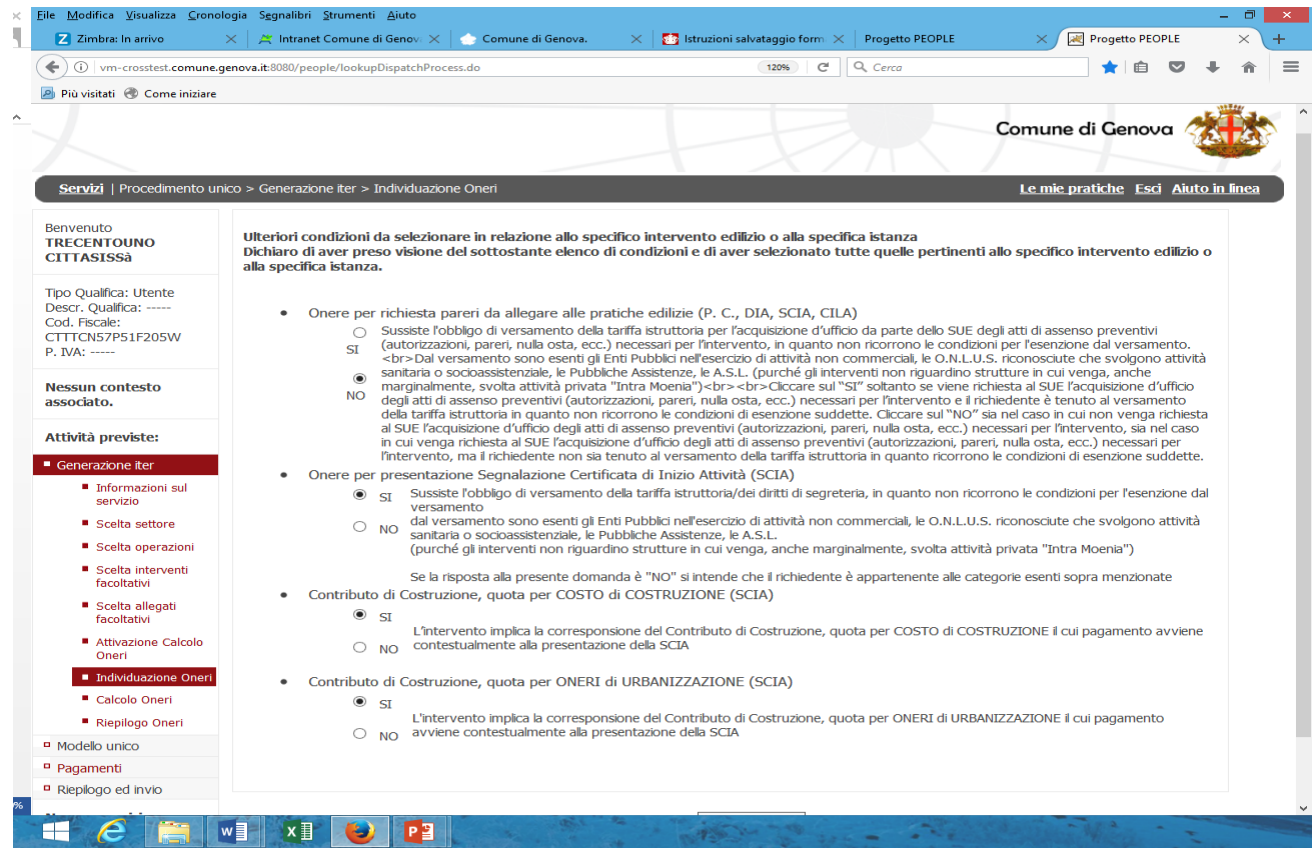

La schermata successiva propone il riepilogo delle voci di pagamento scelte tramite l'opzione " $SI"$ .

Le voci che richiedono l'indicazione di ulteriori dati per determinare l'importo totale dovuto devono essere compilate a seconda dei vari casi, ad esempio nel caso sia previsto il pagamento del contributo di costruzione al momento della presentazione della pratica, ne dovranno essere indicati gli importi autodeterminati nei relativi campi compilabili (se gli importi da immettere hanno dei decimali, questi vanno inseriti dopo un punto di separazione e non con la virgola).

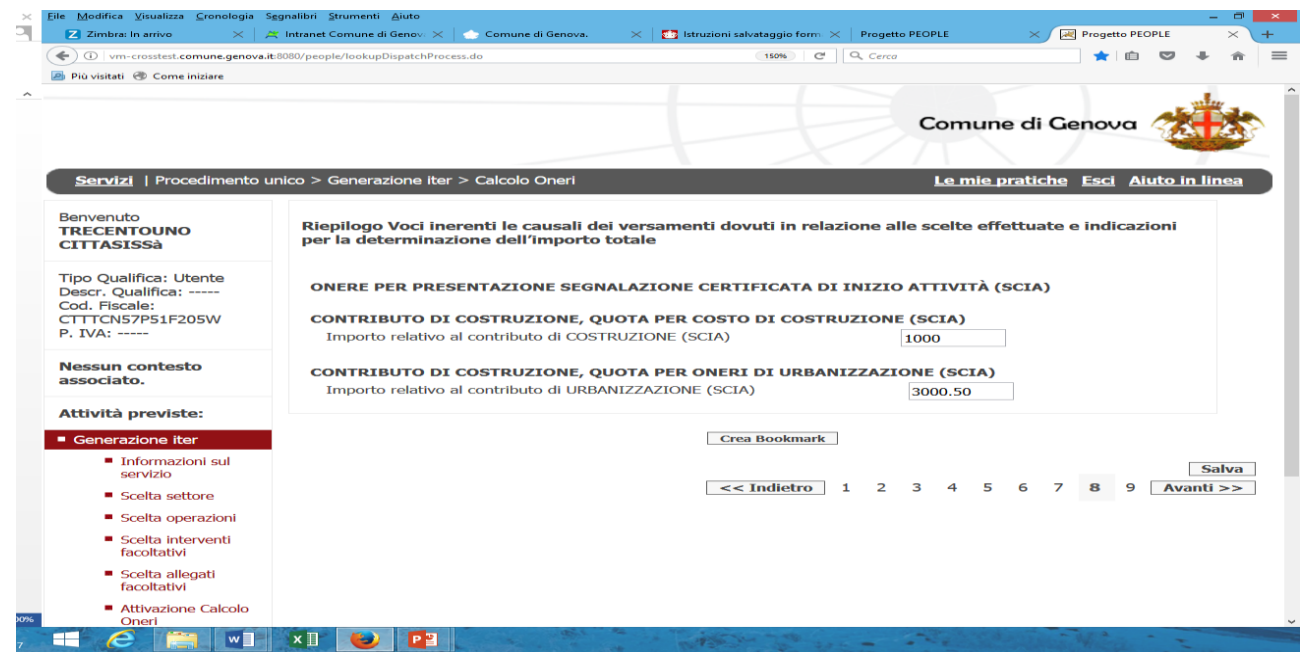

La schermata successiva fornisce il riepilogo dettagliato dei singoli importi derivanti dalle scelte effettuate e dalle indicazioni riportate nonché il totale dell'importo dovuto per la presentazione della pratica.

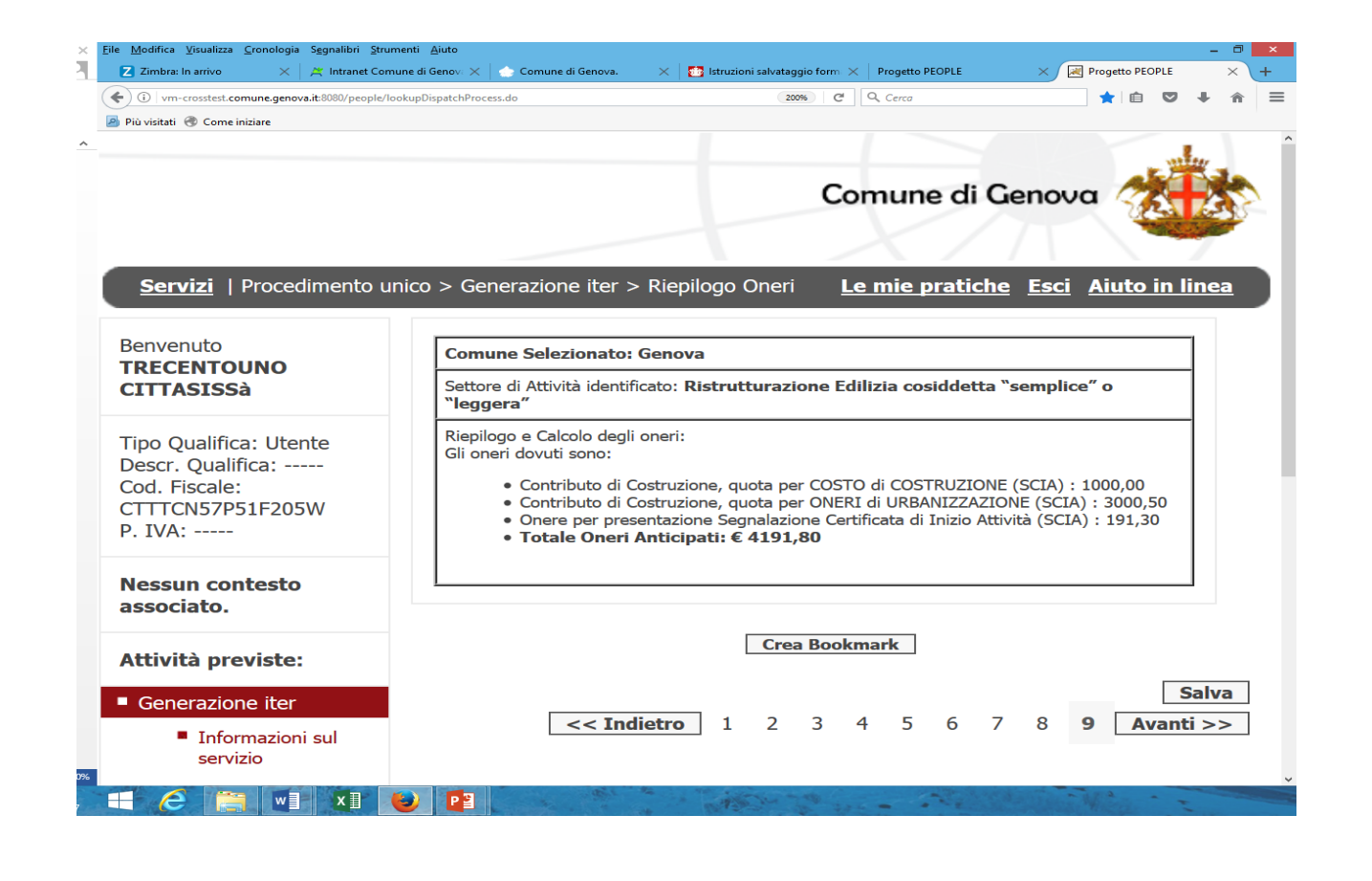

### **Compilazione del Modello Unico**

Proseguendo nella compilazione compare la pagina del modello unico della domanda:

prima di tutto è necessario appuntarsi il "codice domanda" che appare prima della sezione anagrafica e che costituisce l'identificativo unico della pratica e che sarà utile anche per ritrovarla nella sezione "**Le mie pratiche**" nel caso in cui la compilazione avvenga in periodi successivi.

Codice domanda

CGNNMO00B30D969C-001556-2906617

### **3.4. Anagrafica**

Questa sezione permette di inserire i dati anagrafici di tutti i soggetti, siano essi persone fisiche o giuridiche, che figurano come **richiedenti** o **procuratori** della pratica. Dalla schermata della sezione **ANAGRAFICA** premendo il pulsante "**compila**" si passa alla compilazione della sezione

![](_page_10_Picture_67.jpeg)

![](_page_11_Picture_20.jpeg)

**TORNA AL MODELLO UNICO** 

La compilazione dell'anagrafica è strutturata a livelli: ogni volta che si conclude la compilazione di una sezione si deve premere "Salva e avanza nella compilazione dell'anagrafica" per effettuare la validazione dei dati inseriti e passare al livello successivo.

![](_page_11_Picture_21.jpeg)

**TORNA AL MODELLO UNICO** 

A questo punto, quando la sezione è stata compilata, appare una icona verde e premendo il pulsante "TORNA AL MODELLO UNICO" l'utente viene riportato alla pagina del modello unico dove il semaforo dell'ANAGRAFICA apparirà di colore verde.

![](_page_12_Picture_54.jpeg)

E' possibile inserire un numero qualsiasi di richiedenti: per farlo è sufficiente premere il pulsante "QUI" della sezione altri dichiaranti.

![](_page_12_Picture_55.jpeg)

ATTENZIONE: occorre prestare la massima attenzione nella digitazione dell'indirizzo PEC nel campo apposito dell'anagrafica principale, pena il mancato ricevimento della RICEVUTA DI CONSEGNA emessa dal sistema, unica ricevuta che fa fede in merito all'avvenuto invio della pratica.

## **3.5 Dichiarazioni**

Occorre quindi procedere alla compilazione delle varie dichiarazioni proposte dal sistema a seconda delle varie tipologie di intervento e delle scelte effettuate nella pagina delle "Condizioni da selezionare in relazione allo specifico intervento edilizio o alla specifica istanza".

Le dichiarazioni attengono agli aspetti di natura tecnica, urbanistica ed edilizia inerenti sia il tipo di procedimento necessario (Permesso di Costruire, SCIA ecc..), sia le peculiarità dell'intervento edilizio.

Il metodo di compilazione avviene sempre premendo il pulsante "**compila**" e procedendo all'inserimento dei dati di volta in volta richiesto.

## **3.6 Allegati**

Terminata la compilazione della domanda, apparira' in calce alla stessa l'elenco degli allegati obbligatori necessari al completamento della pratica individuati sulla base dei procedimenti attivati e delle scelte effettuate.

Nella colonna di sinistra è riportato il "Titolo" del documento, nella colonna di destra, in corrispondenza di ogni documento un link di collegamento ad un file contenente il descrittivo che specifica nel dettaglio il contenuto del documento atteso, ovvero un modulo da compilare.

![](_page_13_Picture_81.jpeg)

Crea Bookmark

**Salva**  $<<$  Indietro | 1 2 | Avanti >>

# **3.7 Caricamento file**

Questo step di gestione degli allegati ripropone l'elenco degli allegati e relativa icona di collegamento al file del suo descrittivo (gli stessi visualizzati nella sezione "Allegati" dello step "Modello Unico"), e contiene le indicazioni circa l'obbligatorietà dell'allegato e della firma, nonché circa il formato, la dimensione ecc. Nell'ultima colonna a destra il tasto "Carica Allegato" consente di effettuare il caricamento.

![](_page_14_Picture_54.jpeg)

Per aggiungere eventuali altri allegati è sufficiente cliccare sul pulsante QUI in fondo alla pagina, apparirà la schermata con il pulsante "Carica Allegato" che permette di allegare altri documenti eventualmente ritenuti necessari oltre a quelli obbligatori elencati nella lista generata dal sistema.

![](_page_14_Picture_55.jpeg)

## **3.8 Pagamento importi dovuti**

Una volta caricati gli allegati apparirà la schermata relativa al pagamento degli importi dovuti

![](_page_15_Picture_2.jpeg)

La schermata contiene la visualizzazione dell'importo totale dovuto ed i tasti "indietro" per ritornare alle pagine precedenti, nel caso fosse necessario apportare modifiche alle compilazioni già effettuate, ed il tasto "pagamento" per proseguire nella sezione relativa al pagamento.

Cliccando sul tasto "pagamento" apparirà la schermata contenete le modalità di pagamento previste, ove scegliere il tipo che si intende utilizzare. Attualmente non è ancora attivo il sistema di pagamento Online e pertanto è attiva solo la modalità "Stampa Avviso di Pagamento Agid)"

![](_page_16_Picture_49.jpeg)

Proseguendo tramite il tasto "Avanti" appare una schermata di riepilogo del pagamento da effettuare con le indicazioni relative ai canali di pagamento messi a disposizione dal Nodo dei Pagamenti pagoPA

![](_page_16_Picture_50.jpeg)

**ATTENZIONE: questa è l'ultima schermata da cui è possibile ritornare alla compilazione della pratica per effettuare eventuali modifiche ai dati già inseriti o agli allegati già caricati. Inoltre si evidenzia che una volta avanzati nella pagina successiva non sarà più possibile effettuare alcuna modifica alla pratica, né agli allegati già caricati NEPPURE accedendo nuovamente alla pratica attraverso le pratiche salvate in compilazione. QUINDI PROSEGUENDO TRAMITE IL TASTO "AVANTI" SARÀ SOLO POSSIBILE CONCLUDERE LA PRATICA.**

La schermata seguente contiene due tasti:

Il tasto "Stampa avviso" consente di stampare il documento AVVISO DI PAGAMENTO, necessario per procedere al pagamento di quanto dovuto, documento comunque già inviato automaticamente dal sistema all'indirizzo mail del Referente digitale della pratica.

![](_page_17_Picture_22.jpeg)

## Si otterrà il seguente documento .pdf

![](_page_18_Picture_1.jpeg)

Il documento, intestato al richiedente della pratica, contiene il codice univoco della pratica, il codice IUV necessario per effettuare il pagamento, ovviamente l'importo, nonché le necessarie indicazioni per effettuare il pagamento tramite il sistema "pagoPA".

Il tasto "Esci" indirizza alla pagina relativa all'esito del pagamento nella quale sono fornite le necessarie operazioni per proseguire sino al completamento ed all'invio della pratica alla quale dovrà essere necessariamente ALLEGATA LA RICEVUTA DEL PAGAMENTO EFFETTUATO

![](_page_19_Picture_89.jpeg)

# **3.9 Riepilogo**

Una volta caricato la ricevuta di pagamento apparirà la schermata di riepilogo dove compariranno i seguenti campi:

- "indietro": consente di tornare solo alla schermata precedente e non alle schermate precedenti come già sopra evidenziato;
- "pratica in formato PDF-Compilata": mostra il modello di domanda generato automaticamente dal programma in formato .pdf. Il modello verrà visualizzato anche durante la fase di firma per le operazioni di verifica dei dati immessi;
- firma on-line: consente di firmare e inviare la pratica;
- firma off-line: consente di scarica la pratica per la firma successiva
- carica pratica firmata: consente di ricaricare sul sistema la pratica firmata off-line

### **3.10 Invio e Conferma invio**

Una volta completata correttamente la fase di firma viene presentata automaticamente una pagina che contiene il pulsante per effettuare l'invio all'Ente, cui segue una ulteriore pagina contenente il pulsante di conferma dell'invio oltre all'identificativo univoco di riferimento, nonché un link per iniziare nuovamente l'iter di compilazione di una nuova pratica.

# **4) Recupero pratiche incomplete e consultazione stato della pratica**

Nella testata di ogni pagina è presente il link LE MIE PRATICHE accedendo al quale è possibile ricercare le pratiche in compilazione e quelle completate. Di seguito la maschera attraverso la quale è possibile fare la ricerca.

![](_page_20_Picture_142.jpeg)

# **5) Accettazione e irricevibilità della pratica:**

Eseguito l'invio telematico il sistema rilascerà in tempo reale una ricevuta di accettazione, con relativo numero di protocollo, inviandola alla casella P.E.C. che il Referente Digitale (soggetto che compila e trasmette la pratica) ha indicato nell'apposito campo della sezione anagrafica.

A seconda del tipo di procedimento amministrativo richiesto, la suddetta mail potrà costituire anche avvio di procedimento ai sensi della L. 241/90 e s.m.e i., come specificato nella mail stessa. Successivamente, per le sole procedure edilizie, verrà assegnato dal sistema di Back office il numero di progetto dello S.U.E. che verrà contestualmente comunicato al Referente Digitale con con una seconda mail. Tale comunicazione, ove verrà indicato il nominativo del Responsabile, costituisce avvio del procedimento ai sensi della Legge 241/90 e s.m.e i..

# **Si ricorda che non saranno procedibili le istanze nelle quali si riscontri che:**

- **a)** l'inoltro non è stato effettuato tramite il portale PEOPLE dedicato;
- **b)** i documenti sono privi di firma digitale dei soggetti interessati;
- **c)** nel caso in cui il richiedente non sia anche "Referente Digitale", non sia allegata la procura speciale redatta dal titolare dell'istanza;
- **d)** non siano allegate le copie digitalizzate dei documenti d'identità ove richiesto;
- **e)** gli allegati non siano prodotti nei formati consentiti.

# **6) Istruzioni per l'uso del Portale delle Integrazioni**

Per integrare una pratica già presentata, alla quale il sistema di Back Office ha assegnato il numero di progetto dello S.U.E., sia a seguito di formale richiesta dell'Ufficio, sia spontaneamente il referente Digitale (soggetto che ha compilato e inviato la pratica), accede al PORTALE INTEGRAZIONI all'indirizzo web : [https://integrazioni.comune.genova.it.](https://integrazioni.comune.genova.it/) con le credenziali SPID.

Al medesimo portale potranno accedere anche i richiedenti e i professionisti accreditati con SPID per visualizzare le pratiche a loro intestate senza però poter compiere alcuna operazione

di integrazione.

N.B. L'utilizzo del PORTALE DELLE INTEGRAZIONI da parte del "referente digitale" riguarda tutte le pratiche già dematerializzate prima del 01/07/2015 e le pratiche inviate a far data dal 01/07/2015 complete degli allegati in formato digitale.

Le integrazioni delle pratiche con allegati cartacei presentate prima di tale data ma comunque in forma mista (invio telematico della domanda e documenti consegnati a mano) che riguardano elaborati tecnici (p.es. sostituzione grafici) dovranno essere effettuate con documenti cartacei possibilmente presso l'area istruttoria di riferimento.

Le integrazioni delle pratiche con allegati cartacei presentate prima di tale data ma comunque in forma mista (invio telematico della domanda e documenti consegnati a mano) che riguardino esclusivamente documenti (p es. ricevuta del versamento di sanzione per il rilascio del provvedimento) potranno essere effettuate attraverso il portale.

Le pratiche ancora in istruttoria esclusivamente cartacee non dovranno essere integrate attraverso il PORTALE DELLE INTEGRAZIONI

Una volta accreditato l'utente visualizzerà il pannello di controllo del PORTALE INTEGRAZIONI dove sono presenti quattro tiles in colorazioni diverse che contengono:

![](_page_22_Picture_0.jpeg)

- l'elenco delle pratiche per le quali sono state richieste integrazioni da parte dell'ufficio istruttorio di riferimento; cliccando su "dettaglio" appariranno tutte le pratiche da integrare e il termine che manca alla data di scadenza della richiesta;
- l'elenco delle pratiche in lavorazione in attesa di validazione da parte dell'Ufficio istruttorio di riferimento;
- l'elenco delle pratiche al momento aperte;
- uno strumento che consente di scaricare i documenti precompilati da allegare alle integrazioni con un motore di ricerca per codice documento e descrizione dello stesso;

Nel campo del referente digitale vengono visualizzate tutte le pratiche compilate dallo stesso referente e possono essere effettuate tutte le operazioni precedentemente descritte con l'aggiunta delle integrazioni spontanee che si rendesse necessario effettuare per il completamento della pratica nel corso delle verifiche istruttorie.

![](_page_23_Picture_0.jpeg)

Sia nel caso di integrazioni richieste dall'Ufficio che nel caso di integrazioni spontanee, individuata la pratica di riferimento e cliccando sul tasto "Avanti" si raggiungerà una schermata in cui sarà possibile allegare:

- 1) il documento oi documenti obbligatori scelti tra quelli che compaiono nel menù a tendina da compilare o da predisporre che possono essere visualizzati mediante l'icona a lato del nome degli stessi;
- 2) eventuali allegati liberi;

Tutti i file devono avere estensione PDF.p7m per i documenti e DWF.p7m o DWFx .p7m oppure PDF.p7m per gli elaborati grafici.

![](_page_24_Picture_1.jpeg)

Il campo del cambio referente digitale consente di poter effettuare tale operazione nel periodo in cui la pratica è aperta

![](_page_25_Picture_12.jpeg)

Il campo documenti ripropone la possibilità di ricercare e scaricare i file dei documenti precompilati.

![](_page_26_Picture_30.jpeg)

Al termine dell'operazione di invio delle integrazioni il Referente digitale riceverà una comunicazione all'indirizzo PEC fornito con l'iscrizione al portale.

Allo scopo di evitare malfunzionamenti del sistema si raccomanda di non superare il limite di 30MB per l'invio dei file.